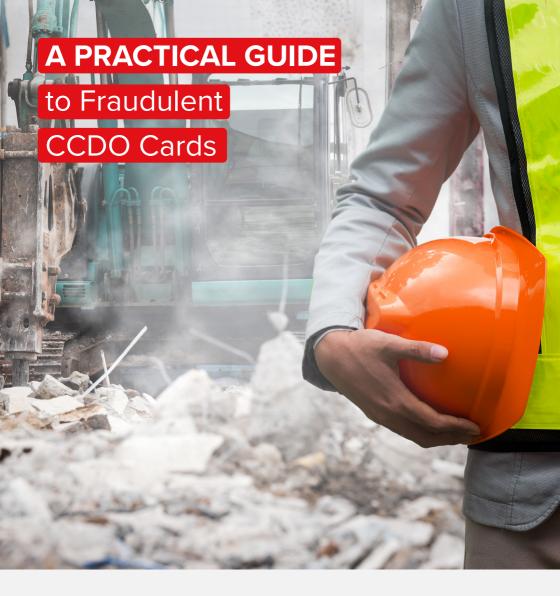

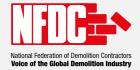

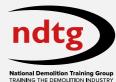

# INTRODUCTION

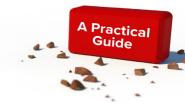

Fraudulent Cards are becoming less common for the following reasons:

- Stricter online checks at site level
- CSCS Hologram
- · Chip in the Card

However there are still a sizeable number of fraudulent CCDO Cards in circulation and we are aware of a recent instance of 12 'older style' fraudulent CCDO cards being used by Operatives on an NFDC Member demolition site.

Furthermore, fake cards present a significant safety risk on demolition sites. A recently recorded demolition industry incident involved an Operative working under a fake CCDO card who had in fact received no training to carry out works.

This practical guide aims to help you become more vigilant and ensure you are making the appropriate checks on all CCDO Cards on your sites.

Any person working with a fraudulent CCDO Card on your sites becomes YOUR responsibility.

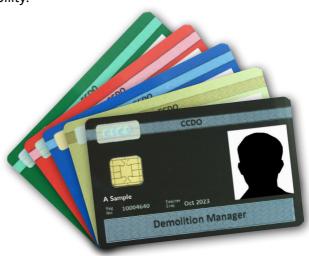

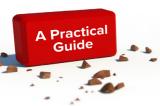

# **HOW TO SPOT A FAKE CCDO CARD**

Old format CCDO Cards were issued until circa. February 2016. All cards will expire by 2021.

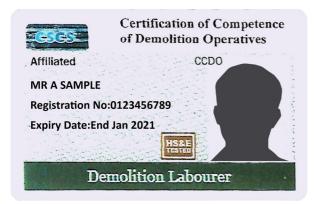

## **EXAMPLE 1:**

Old Style CCDO Card **FAKE** 

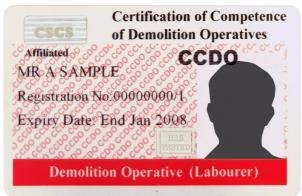

In the older style card design, a genuine Demolition Labourer card is **RED**.

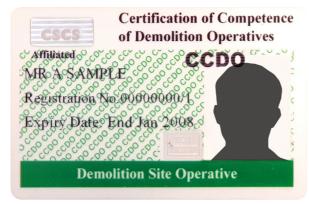

The older style **GREEN** cards were for the roles of TRAINEE NEW ENTRANT, or DEMOLITION SITE OPERATIVE.

# **CCDO SMART CARDS**

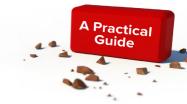

It is extremely rare that a fake CCDO Smart Card is reported. These newer cards are deliberately designed to be difficult to copy.

An authentic CCDO Smart Card has the following features to check for:

- SOLID COLOUR BACKGROUND
- GOLD SMART CHIP
- CSCS HOLOGRAM
- CSCS TEXT DIAGONALLY THROUGH THE THIN AND THICK STRIPES AT TOP & BOTTOM OF CARD

## **EXAMPLE 2:**

**NEW** CCDO SMART Card, issued from 2016

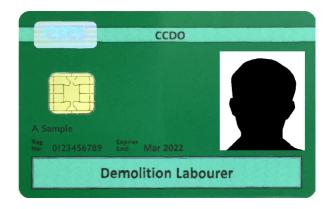

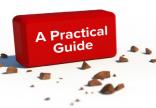

# WHAT TO DO IF YOU SUSPECT A FRAUDULENT CCDO CARD

## WHAT SHOULD YOU DO FIRST?

If you suspect someone has shown you a fraudulent **CCDO** card, first take the following steps:

**A:** If the card is **OLD** format (CCDO text runs through the card background, as per the example shown on Page 3), you should first check the card using the CITB online Card Checker.

Whilst this style of CCDO card is no longer issued, it is still possible to check for validity at: <a href="https://www.citb.co.uk/courses-and-qualifications/check-a-card-training-record/online-card-checker/">https://www.citb.co.uk/courses-and-qualifications/check-a-card-training-record/online-card-checker/</a>

**B:** If the card is **NEW Smart Card** format, you can check its authenticity on the Go Smart App, in the following three ways:

- Physical CCDO Card Contactless check
- Virtual QR Code Check
- Manual Entry check on the app

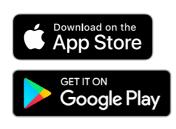

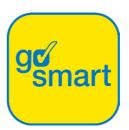

C: Alternatively, contact NDTG who will check the card for you.

# **USING THE GO SMART APP**

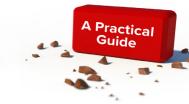

The Go Smart App is now available for Android and IOS phones and can be downloaded from either the Googleplay store or the App Store.

# 1: Physical CCDO Card Contactless Check

#### **IOS Devices:**

- Open the Go Smart App.
- · Select the 'Contactless' method.
  - NFC is located at the top of iOS devices.
  - Reads can be done by placing the smartcard on the top back or front of the device.
- Hold the card still against the area whilst the card is being read.
  - A pop up 'Ready to Scan' message will be displayed showing the progress of the card read.
  - On completion of the card read, a success/fail card read status will be shown.
  - Note: a pop up will be displayed if a full card read is required, this is due to the card being updated since the last read was carried out.
- An image of the front of the card will be shown together with the date and time of when the card was verified.
  - Touch the card image to view the details on the reverse of the card and touch again to display the front.
  - Select the 'Core Data' tab to view further information on the cardholder including; issued by, scheme number, expiry, card type and issued date.

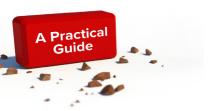

# **USING THE GO SMART APP**

## **Android Devices:**

- Open the Go Smart App. Note: NFC must be enabled on your device for a read to be successful.
- Select the 'Contactless' button.
- Hold the physical smartcard to the back of your device against the NFC 'sweet spot', this is often found towards the top of a device.
  - Your device will perform a contactless read, which pulls the latest information from the smartcard down to Go Smart.
  - If the card has been updated or changed since it was last read a full card read will be required. Go Smart will prompt this action and display instructions.
- An image of the front of the smartcard will be presented:
  - Note: if the photo shown does not match the one on the actual physical smartcard, the card may have been tampered with and should not be accepted.
  - Select the 'Core Data' tab to view the cardholder's information.
  - Touch the 'Qualifications' tab to view a list of current qualifications held by the cardholder.

# **USING THE GO SMART APP**

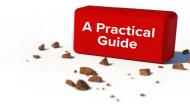

## 2: Virtual QR Code Check

- Open the Go Smart App.
- Select the 'Virtual QR Code' button.
- Hold your device so that the QR code fits within the guidelines displayed on the screen.
- An image of the front of the virtual smartcard will be shown:
  - Touch the card image to view the reverse of the card.
  - Select the 'Core Data' tab to view the cardholder's information.
  - Choose the 'Qualifications' tab to view a list of current qualifications held by the cardholder.

# 3: Manual Entry Check on the App

- Open the Go Smart App.
- Select the 'Manual Check' button.
- 'Change Scheme' to 'Certificate of Competence for Demolition Operatives' (NDTG)
- Enter the card details.

You can also check online via Go SMART website, which does not require a copy of CCDO card

## Go Smart Online Card Checker

- 1. Visit Go Smart's Online card checker: <a href="mailto:cardcheck.gosmart.co.uk">cardcheck.gosmart.co.uk</a>
- 2. Click the online card checker in the top right-hand corner
- 3. 'Change Scheme' to NDTG
- 4. Enter your card details

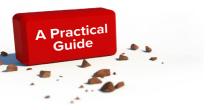

## WHAT SHOULD YOU DO NEXT?

If you suspect someone has shown you a fraudulent **CCDO** card and neither card checker or the Go Smart App can validate its authenticity, you should:

- · Retain the card if possible
- Make colour photocopies of front and back
- Record cardholder's name and address if possible
- Ask cardholder where the card was obtained from
- Contact the local police and report the matter (at the discretion of the Company Management)
- Refuse access to site (subject to company rules)
- Forward copies of all evidence, Marked "SUSPECTED FRAUDULENT CARD" to:
  - NDTG, Resurgam House, Paradise, Hemel Hempstead, HP2 4TF or:
  - Email <a href="mailto:hello@ndtg.training">hello@ndtg.training</a> making sure to include copies of all evidence.

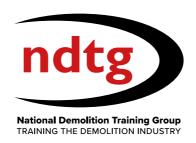

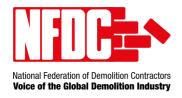

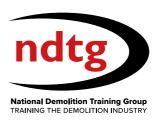

## NATIONAL FEDERATION OF DEMOLITION CONTRACTORS

Paradise • Hemel Hempstead • Hertfordshire • HP2 4TF • Tel: 01442 217144 (Option 1)

## www.demolition-nfdc.com

## **NATIONAL DEMOLITION TRAINING GROUP**

Paradise • Hemel Hempstead • Hertfordshire • HP2 4TF • Tel: 01442 217144 (Option 2)

demolition.training